# Material Table

Cutting parameters for different types of [material & thickness].

[http://www.g00.in](http://www.g00.in/)

Date: 29.08.2017

## **Material Table**

G0xin allows you to use only those **[material grades & thickness]** which have been described in the file C:\g0xin\materials.csv.

G0xin reads the nesting & cutting parameters (like toolsize) for each **[material grade & thickness]** automatically from this file, when you launch the software.

If you want to use a new **[material grade & thickness]**, you must add a new row in this file, using a suitable spreadsheet software.

#### **Note**

As far as possible, do not modify the nesting & cutting parameters after using them once. If you want to change the parameters of an old **[material grade & thickness]** type, add a completely new row with a slightly different material name, at the end of this file.

## **Spreadsheet Software**

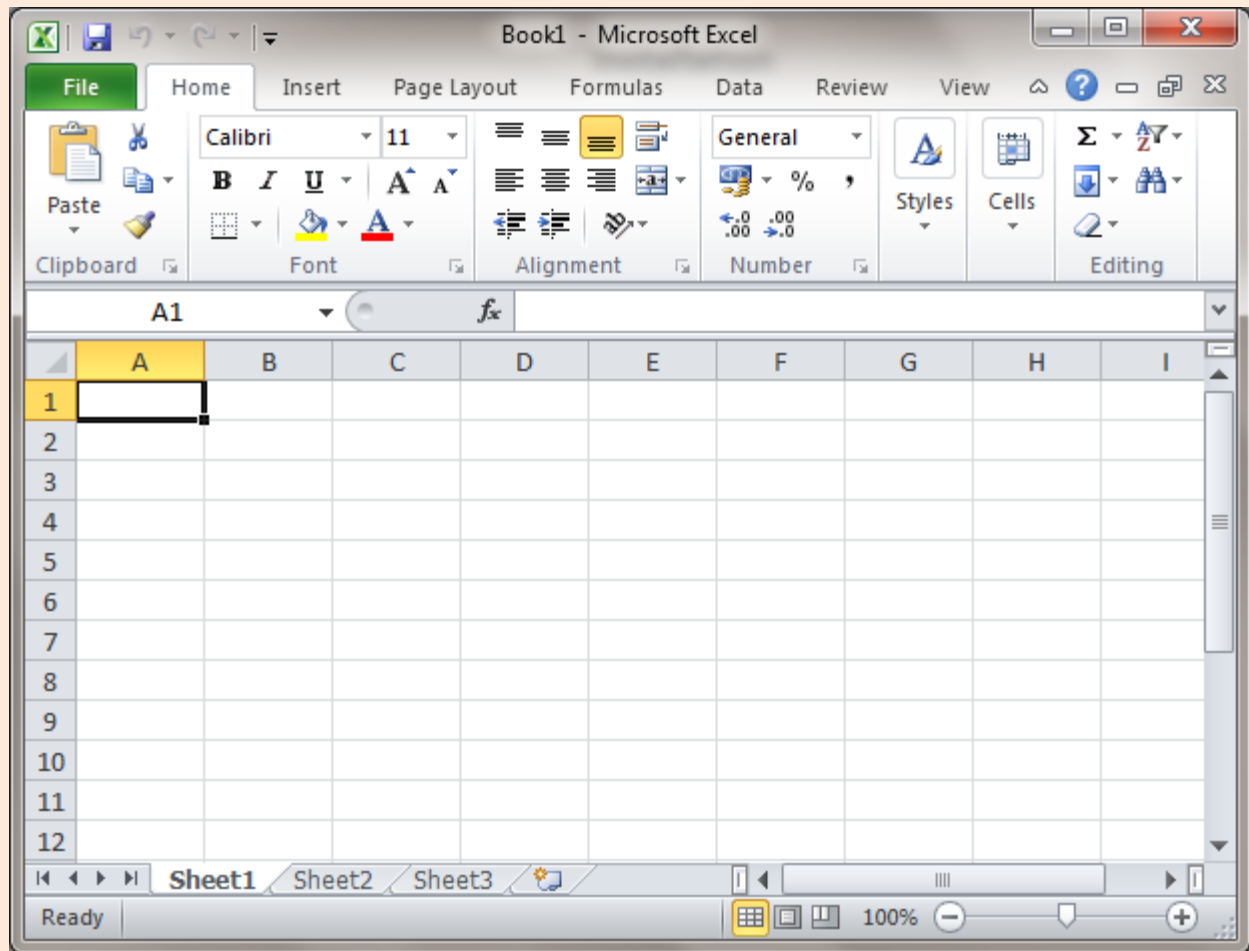

Start any suitable software that displays the cutting data in the form of rows & columns.

#### **Open Material File**

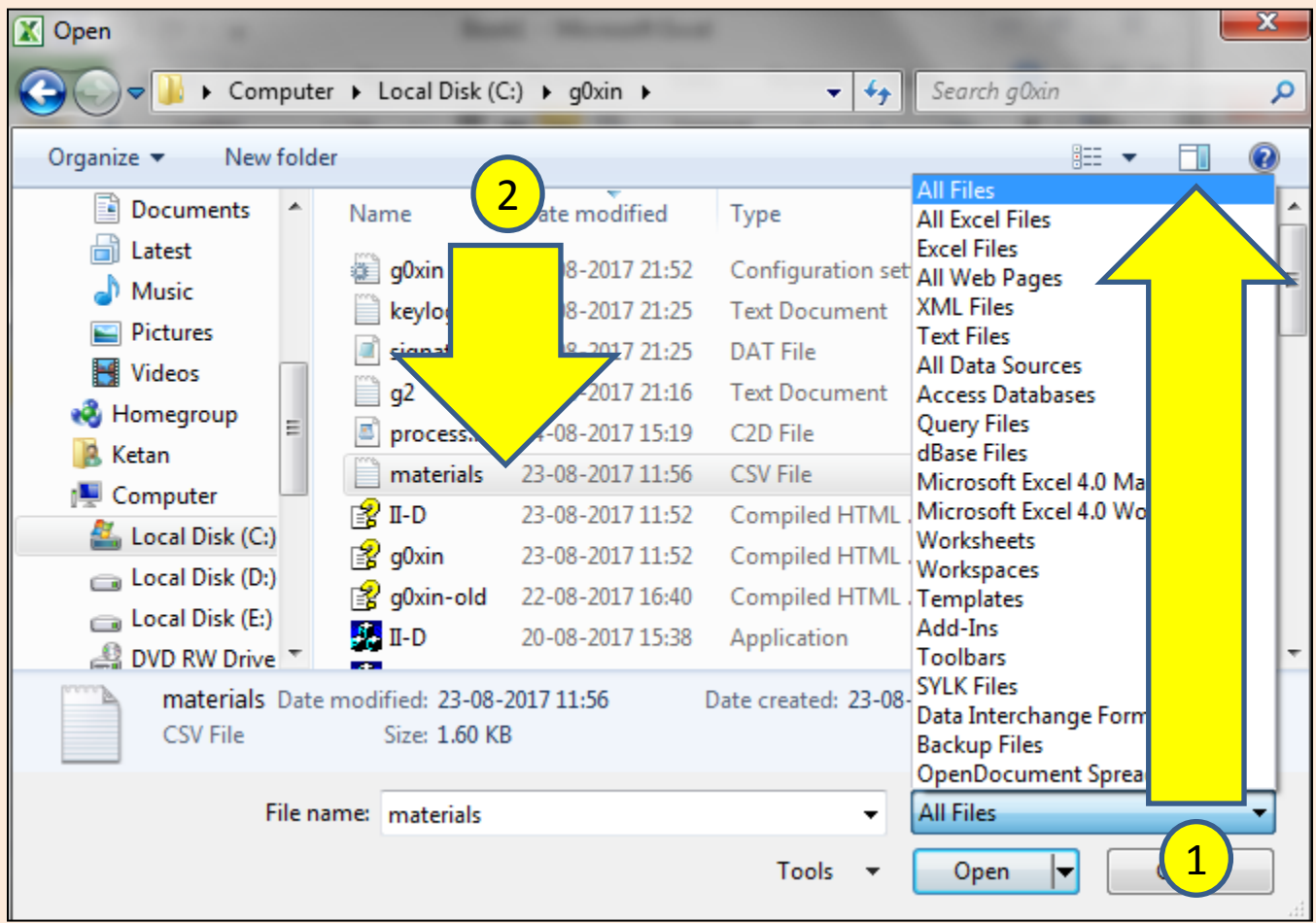

- 1) Select file type as either **All Files** or **CSV**.
- 2) Then, select the file C:\g0xin\materials.csv and open it.

(A CSV file uses **COMA** to separate data defined in different columns.)

#### **Data**

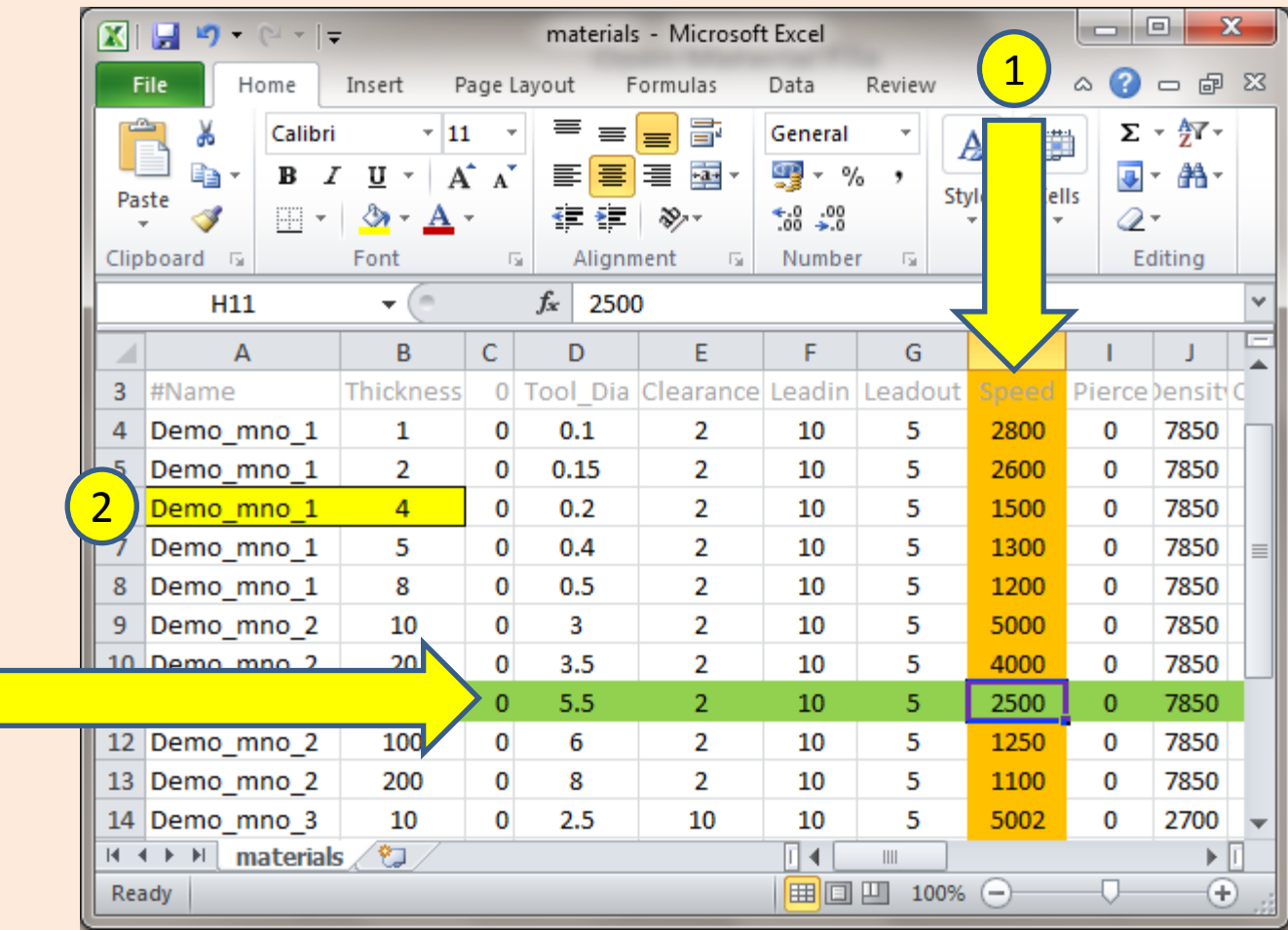

3

- 1) Each vertical column shows a nesting / cutting property. (Like, cutting speed, material name, etc.)
- 2) Each row contains a **unique** material type, identified by columns A & B (**material name & thickness**).
- 3) Nesting & cutting properties of each material type are shown in **column C onwards** in the same row.

# **Add New Material Type**

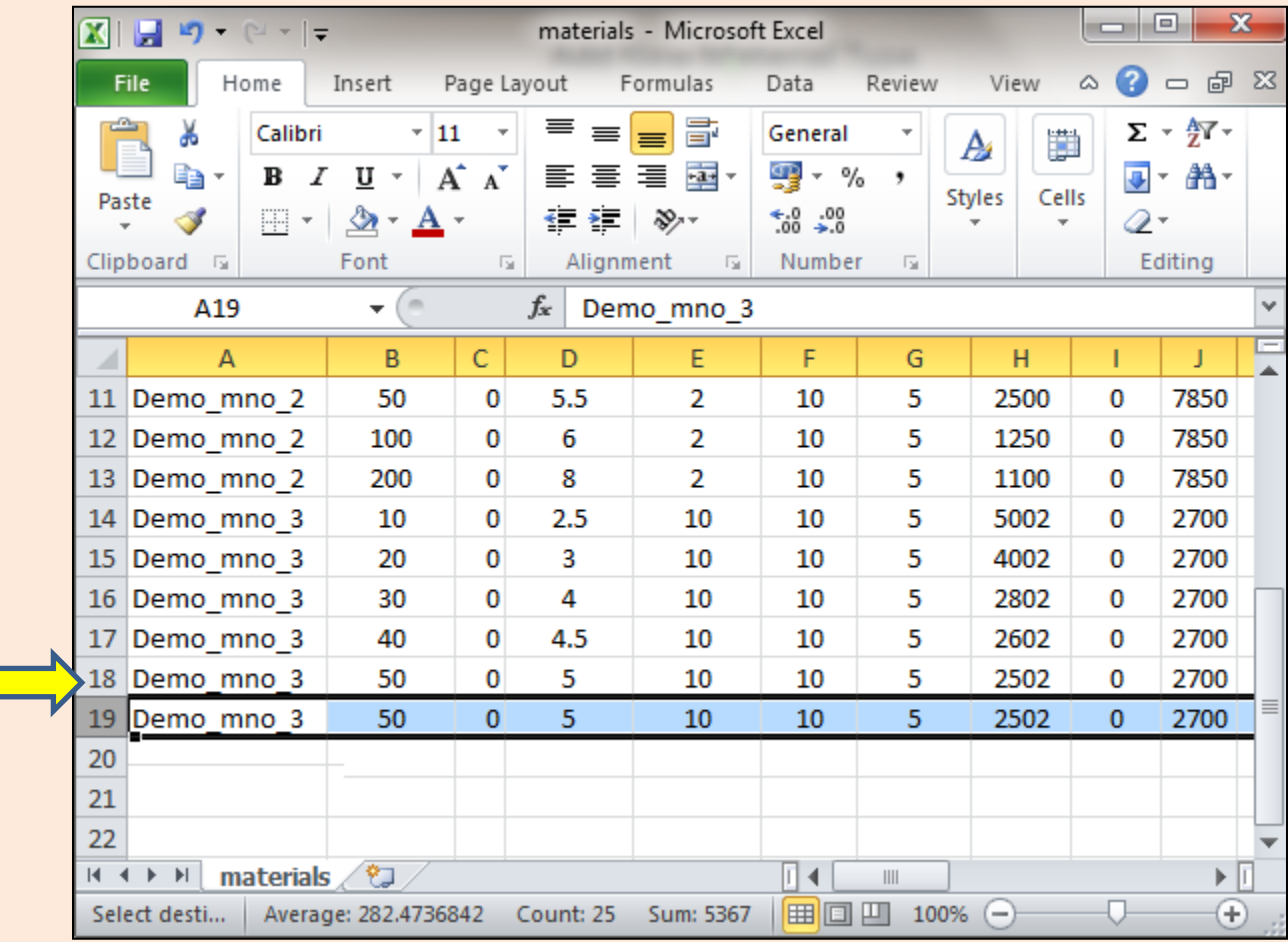

- 1) Go to the bottom of the file and copy the entire last row (eg. row no. 18 above) using the mouse.
- 2) Paste the selected data in the next row (eg. row no. 19, in this example).
- 3) Modify the data in the new row and save the file, as described later.

1

#### **Type Material Name & Thickness**

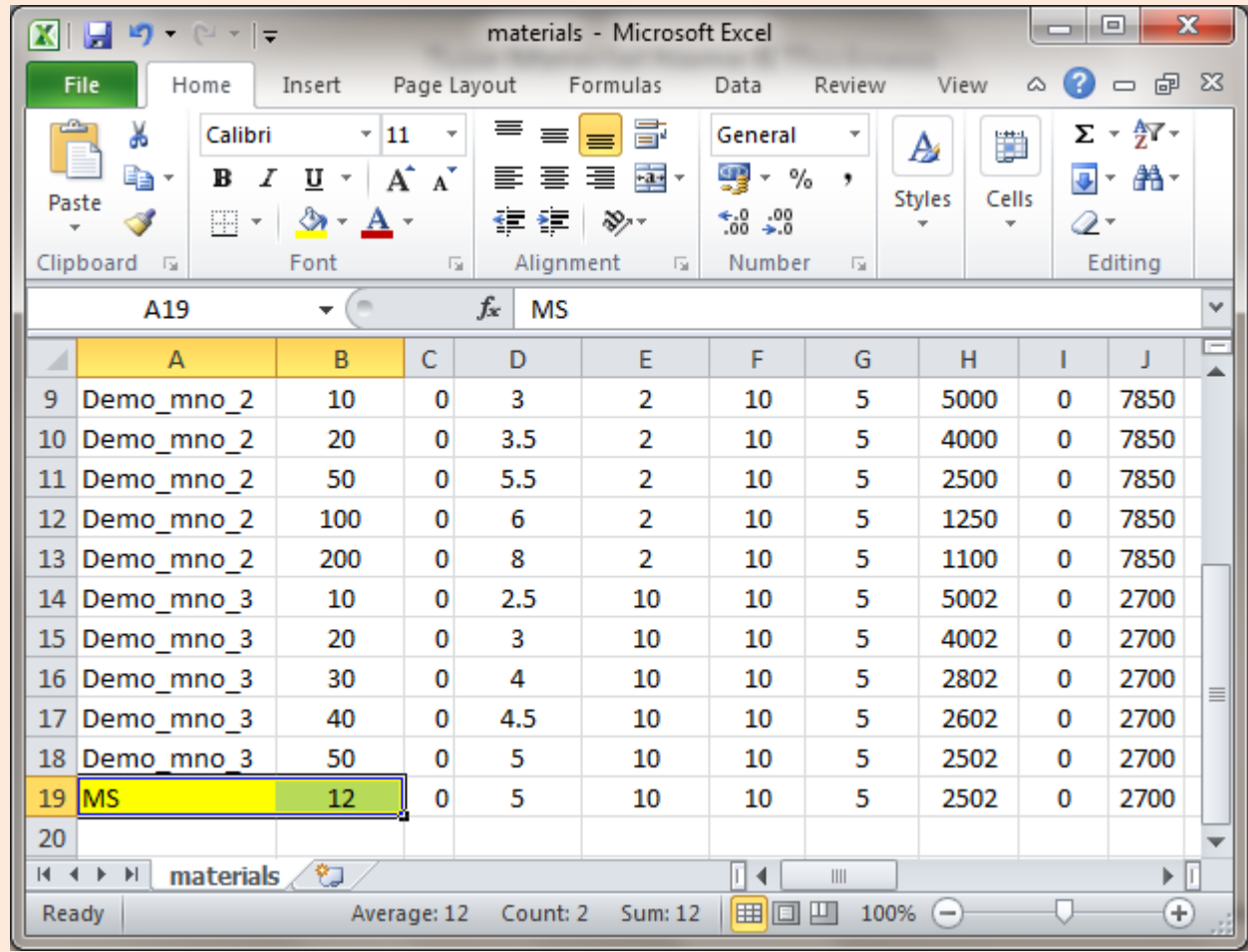

- 1) Type the material name in column A. Make sure it is short and does not contain **COMA**.
- 2) Type thickness in column B. (Unit: MM)
- 3) Make sure that the combination of column A & B is not repeated anywhere else in the file.

### **Specify Nesting & Cutting Parameters**

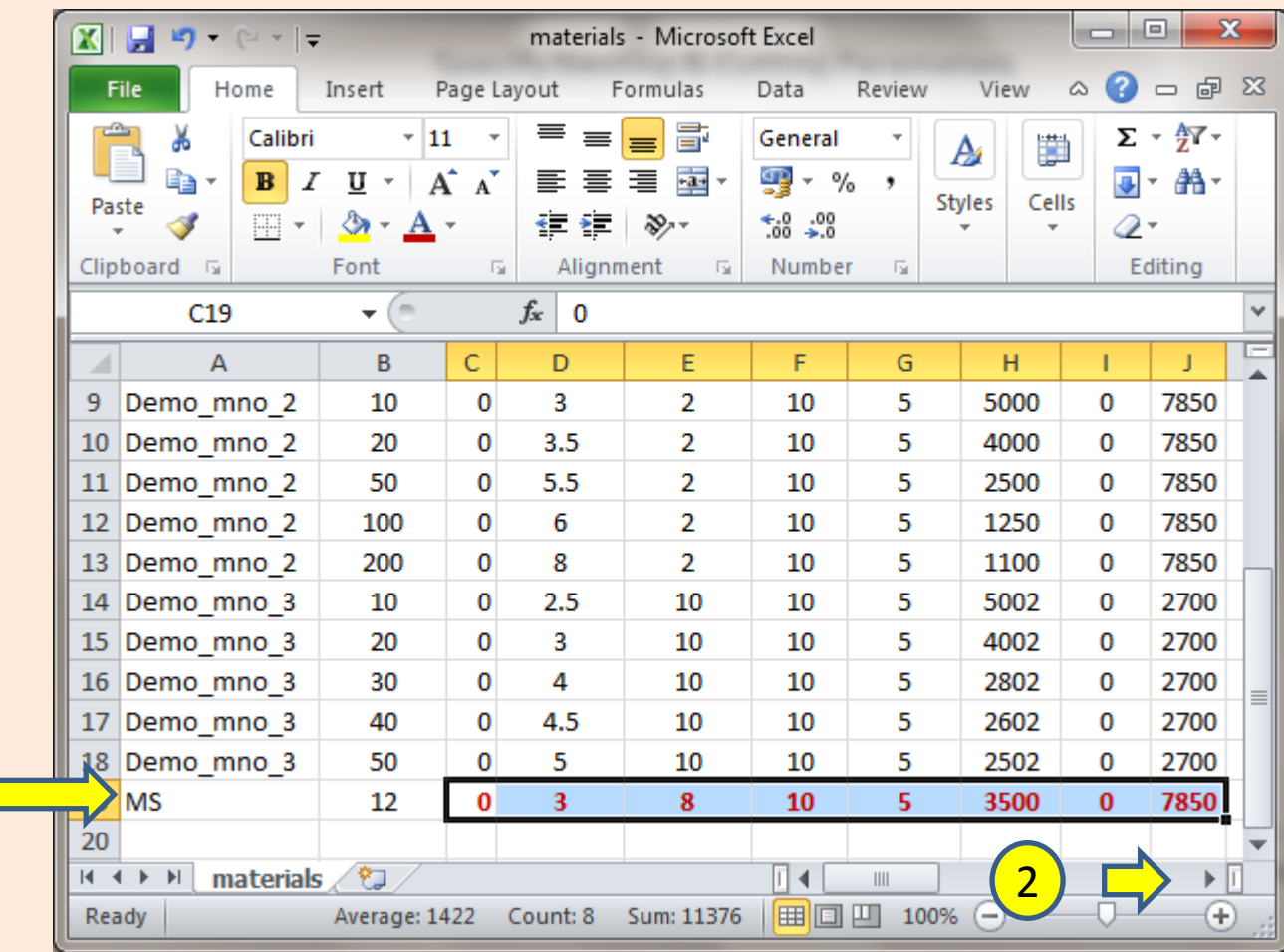

- 1) Next, type all the other parameters (eg. toolsize, clearance, speed, etc.) in different columns.
- 2) If required, scroll to the right side and modify all those parameters which were not visible.
- 3) If you do not know the correct value of any parameter, leave it unchanged.

1

#### **Save As**

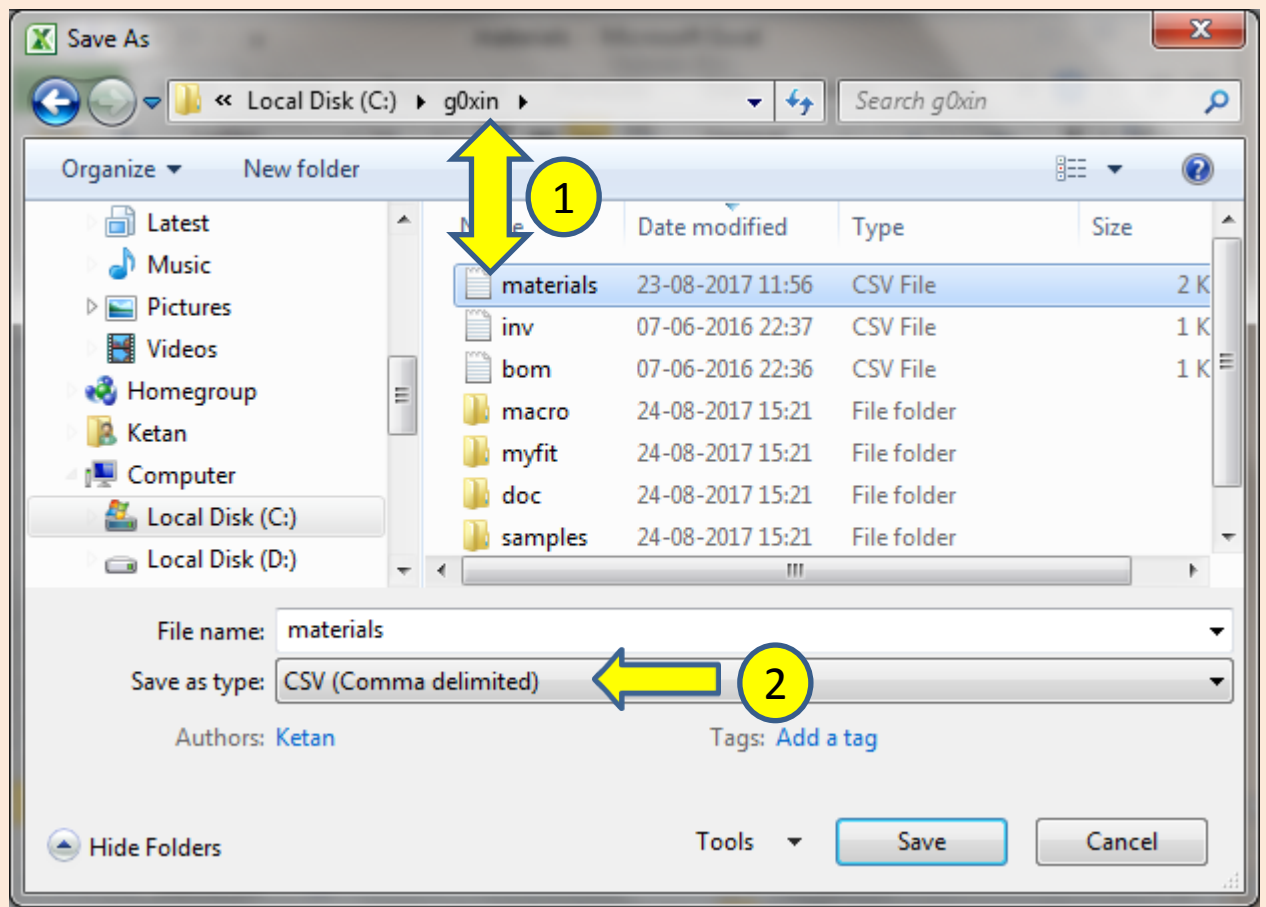

- 1) Save the data in the same file, using the command **File** > **Save As**.
- 2) Make sure that the file type is **CSV**.

# **Tips**

- G0xin reads nesting & cutting parameters from C:\g0xin\materials.csv.
- You can specify your own **[material & thickness]** by adding a new row at the end of the this file.
- Use numbers and simple alphabets [A-Z] only for specifying data in this file.
- Do not use **COMA** while specifying any data in this file.
- You can repeat a material name. You can also repeat thickness. But, you can not repeat both together.
- The spreadsheet software may ask you to confirm some details while saving a CSV file. That is normal.
- You can also edit this file in a simple word-processor, if you do not have a spreadsheet software.
- Once you use a material type row, do not change its parameters later. In such cases, add a completely new row in the file and modify the name of the material slightly.